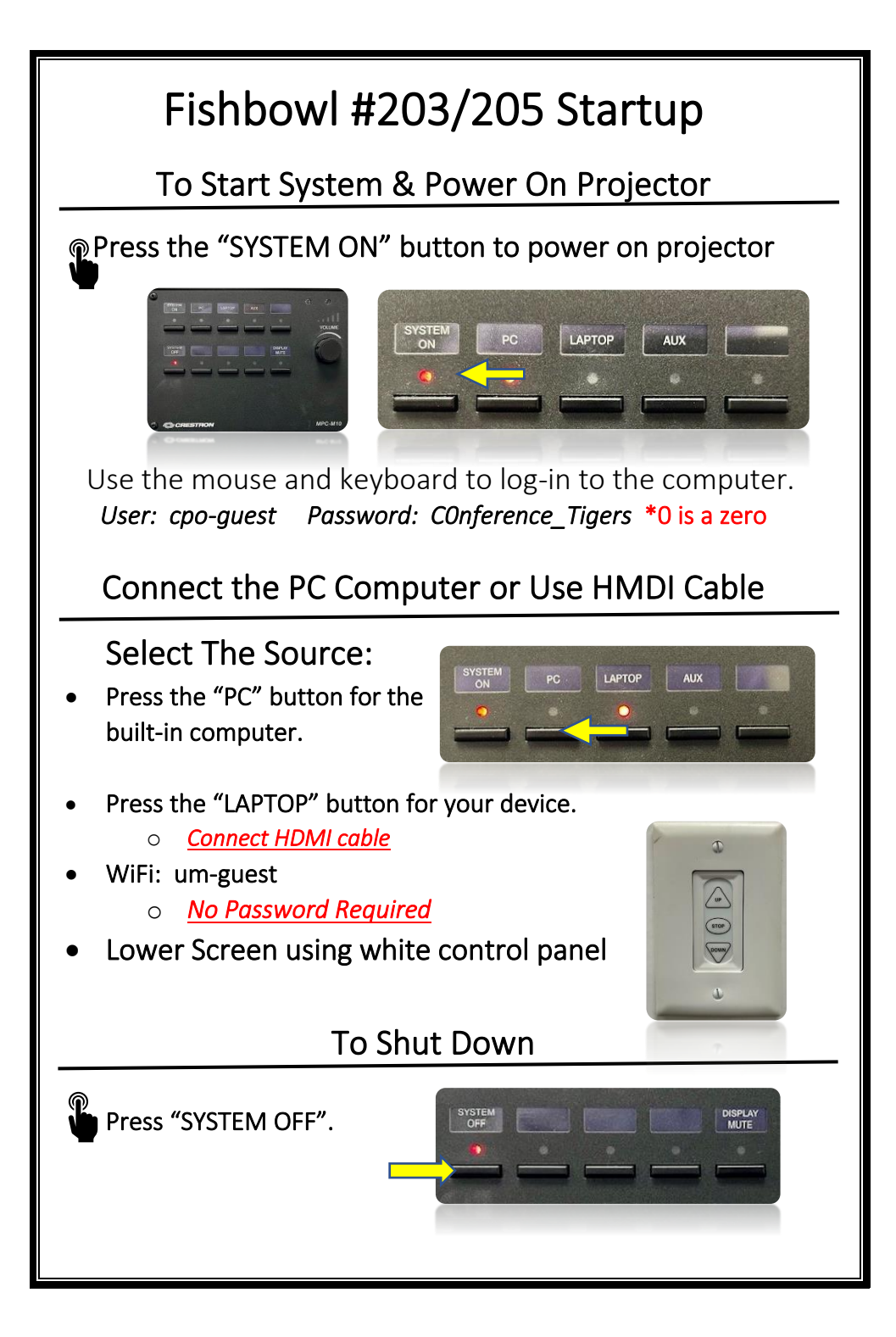

## Trouble Shooting Tips

#### No Video on Screen

- Check projector is powered on.
- Check the selected source on the panel. Example: "PC".
- Check cable connections at PC and Wall Plate.
- Check display settings on computer in use. Right click on desktop and select Display Settings. Look under Multiple Displays. Choose "duplicate these displays".

### No Computer Audio

 $\overline{\phantom{a}}$ 

- If using a laptop, check audio setting at bottom right of desktop display. Adjust slider volume level and un-mute. Also check the source is selected to *"Speakerphone (Extron MediaPort 200)"* when using an HDMI cable.
- If playing a You Tube video, check audio adjustment at bottom left of video. Un-mute and adjust slider.
- Adjust Volume knob on wall panel.

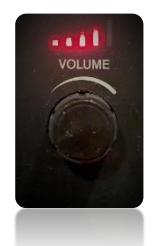

# Utilizing Teams and Zoom

Fishbowl / Room #203/205

• Log into the Desktop PC to launch Teams or Zoom. This will let you utilize the video camera and ceiling microphone.

To Select the Correct Camera

• Settings > Video > Camera > o "*USB 2.0 Camera*"

 $\overline{\phantom{a}}$ 

 $\overline{\phantom{a}}$ 

 $\overline{\phantom{a}}$ 

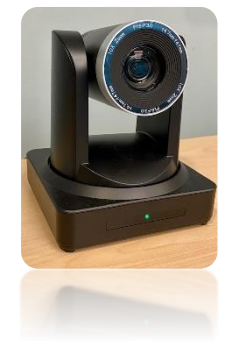

### To Select the Correct Speaker

• Settings > Audio > Speaker > o *"NP-P502WL (Display Audio)"*

### To Select the Correct Microphone

• Settings > Audio> Microphone > o *"Speakerphone (Extron MediaPort 200)"*

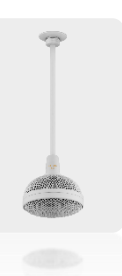

### No Audio with Teams / Zoom

• Check to see if volume control on wall panel is turned up.

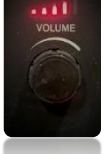

• Check correct speaker is selected in audio settings. Ex. *NP-P502WL (Display Audio)*